## **Anleitung: EZB Zeitschriftendatenbank außerhalb des Campus nutzen**

Die Elektronische Zeitschriftenbibliothek (EZB) ist ein Service zur effektiven Nutzung wissenschaftlicher Volltextzeitschriften im Internet. Sie bietet einen schnellen, strukturierten und einheitlichen Zugang zu wissenschaftlichen Volltextzeitschriften. Wichtig: In der EZB sucht man nach einem Zeitschriftentitel – nicht nach Artikeln in Zeitschriften.

Die Zugriffsmöglichkeiten auf Volltextartikel werden institutionsabhängig durch verschiedenfarbige Ampelsymbole angezeigt. Als Mitglied der HFT können Sie sich über Shibboleth authentifizieren um die EZB auch außerhalb des Campus zu nutzen. Möchten Sie über das Informationssystem DBIS zur EZB gelangen, gehen Sie wie folgt vor:

1. **Schritt:** Suchen Sie in DBIS nach EZB und wählen Sie aus der Datenbankenliste den EZB-Link aus.

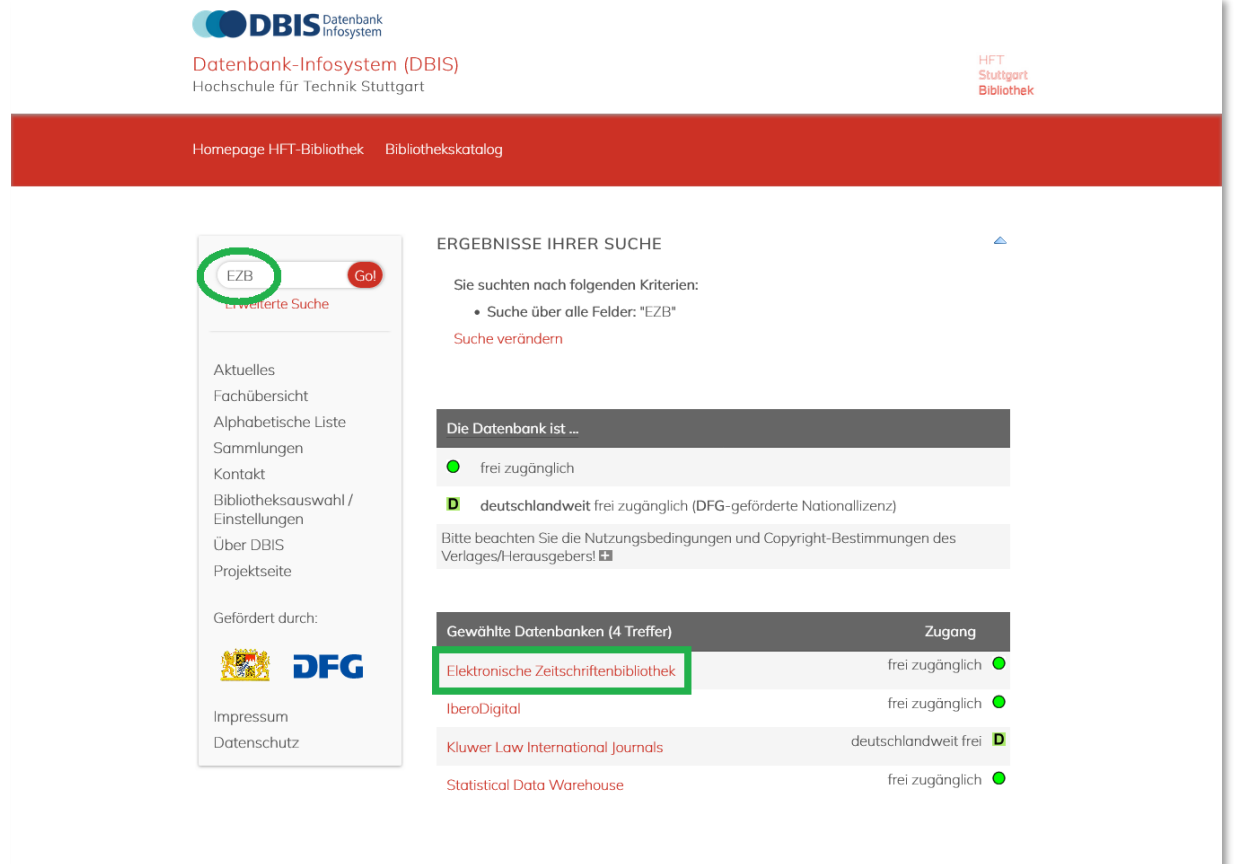

2. **Schritt:** Klicken Sie bei "Recherche starten" auf die URL.

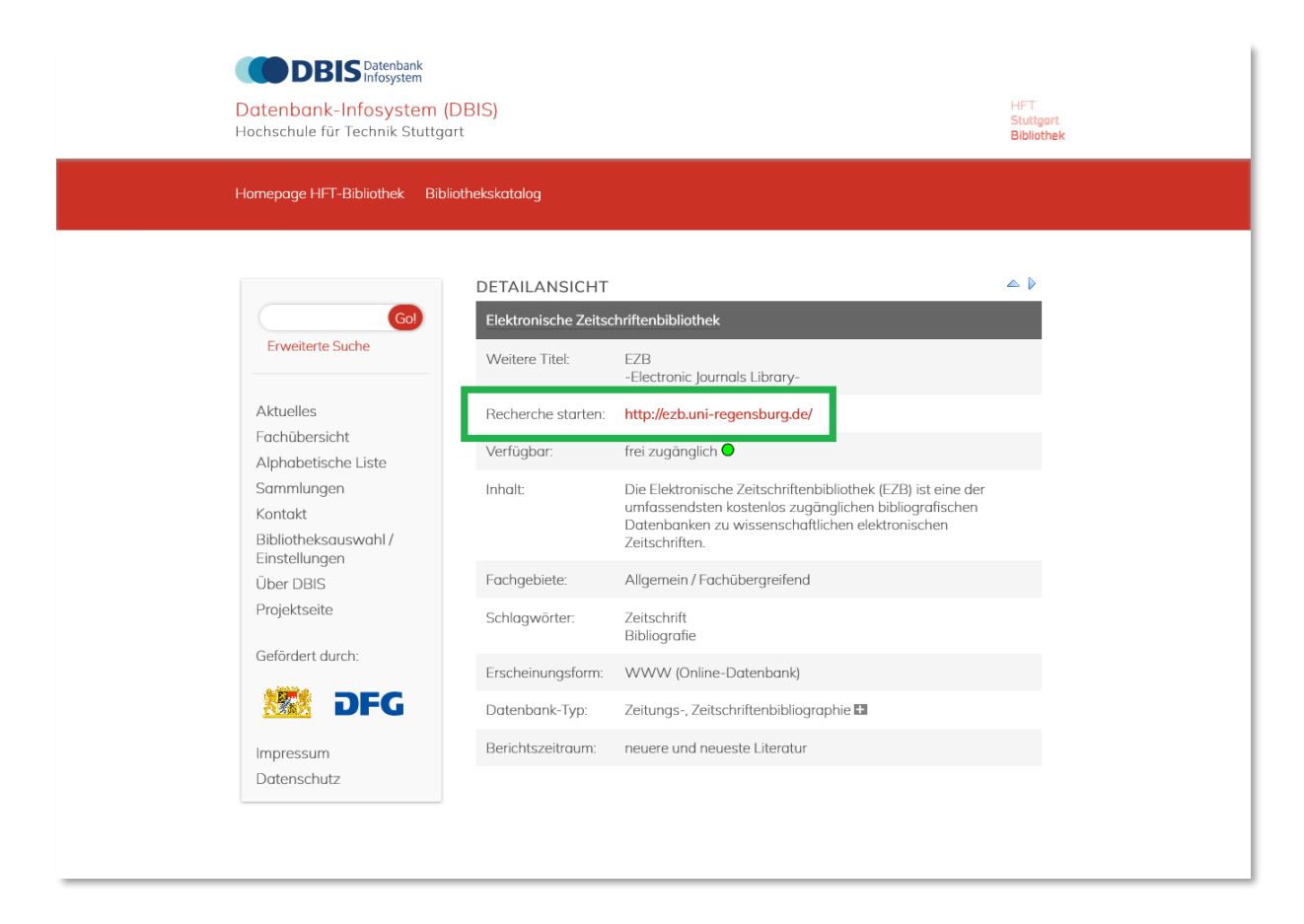

3. **Schritt:** Jetzt sind Sie auf der EZB Website. Rechts oben sehen Sie noch das Logo der Universität Regensburg. Das bedeutet, dass Sie noch keinen Zugriff zu den lizenzierten Inhalten der HFT haben. Das Ampelsystem zeigt noch keinen Nutzungszugang für HFT Nutzer.

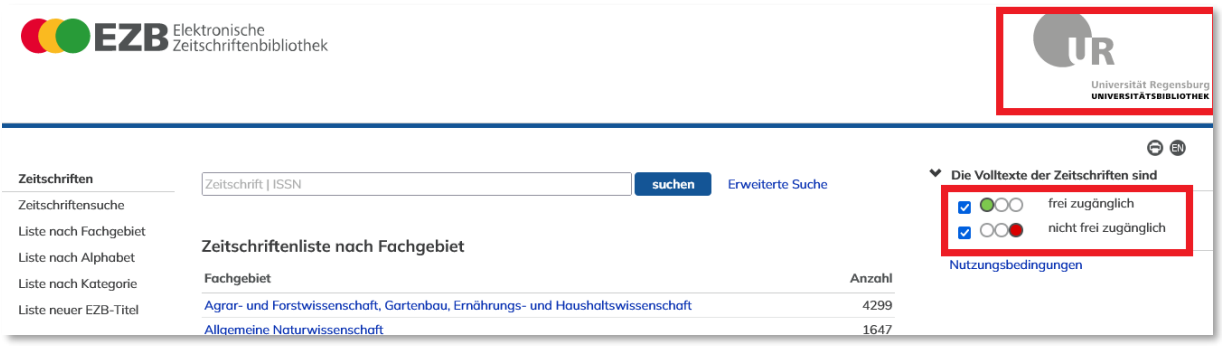

Gehen Sie zu "Bibliothek auswählen", wählen Sie "Hochschulbibliotheken" in Deutschland als eine Gruppe von Einrichtungen und "Hochschule für Technik Stuttgart" als Einrichtung aus. Klicken Sie auf "Einrichtung auswählen".

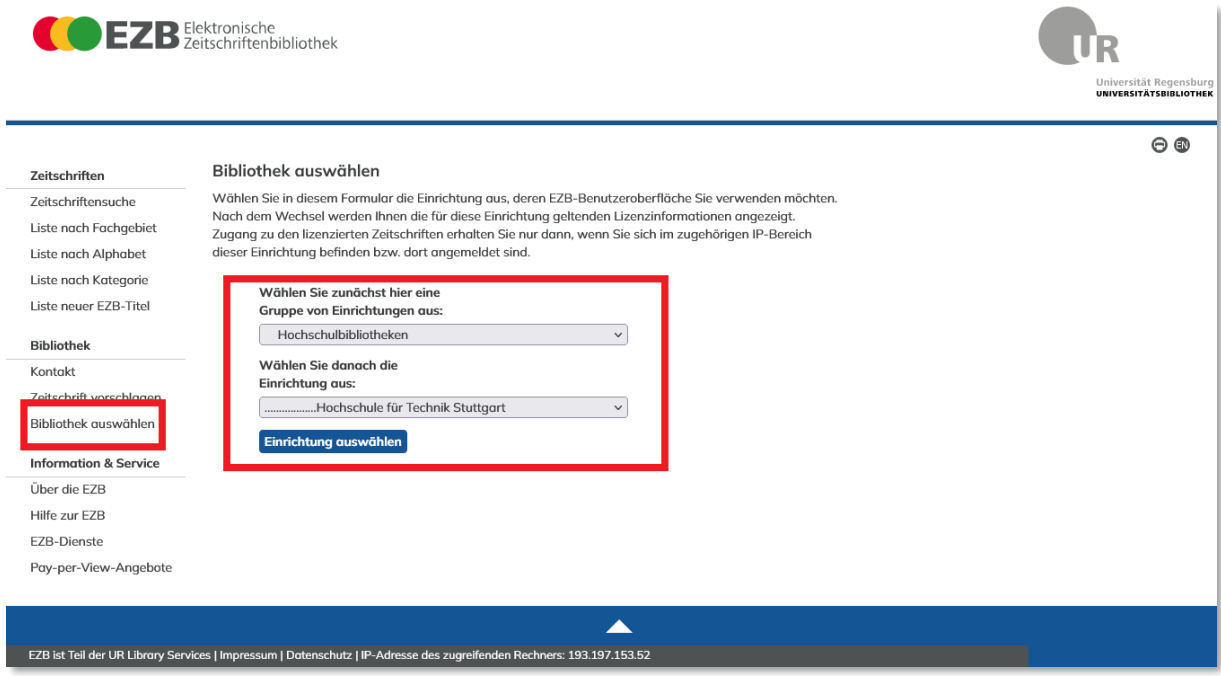

4. **Schritt:** Jetzt sind Sie eingeloggt und sehen das HFT Logo rechts oben. Sie können Ihre Recherche starten. Die Website erscheint jetzt in roter Farbe. Das Ampelsystem zeigt die Zugangsmöglichkeiten für die Nutzer.

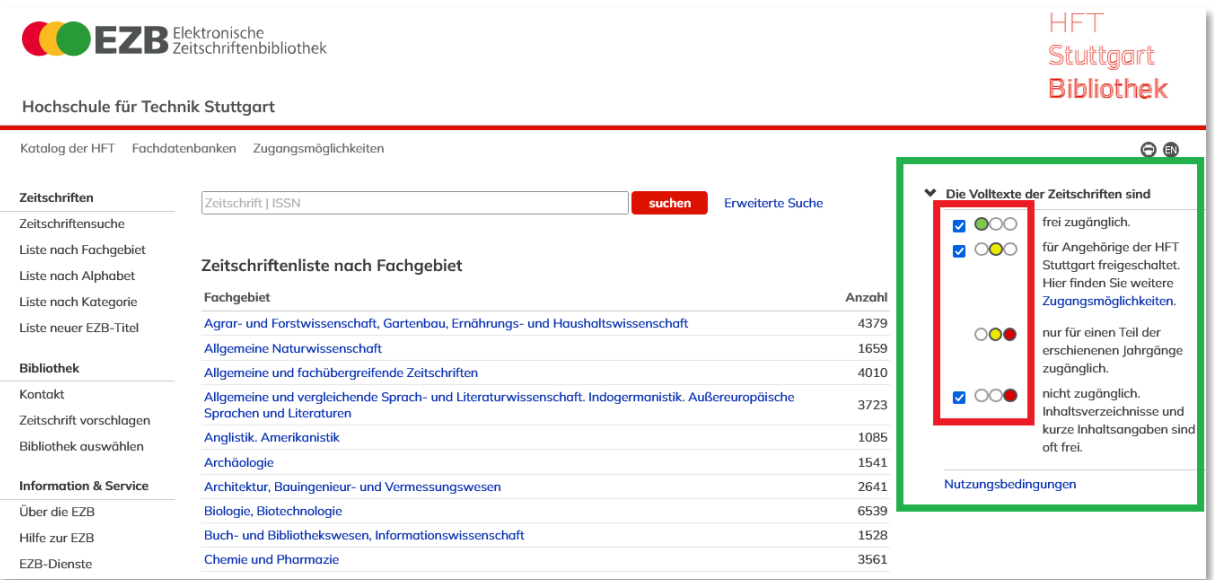

## 5. **Schritt:** In der EZB können Sie mit der einfachen oder der erweiterten Suche nach Zeitschriftentiteln suchen.

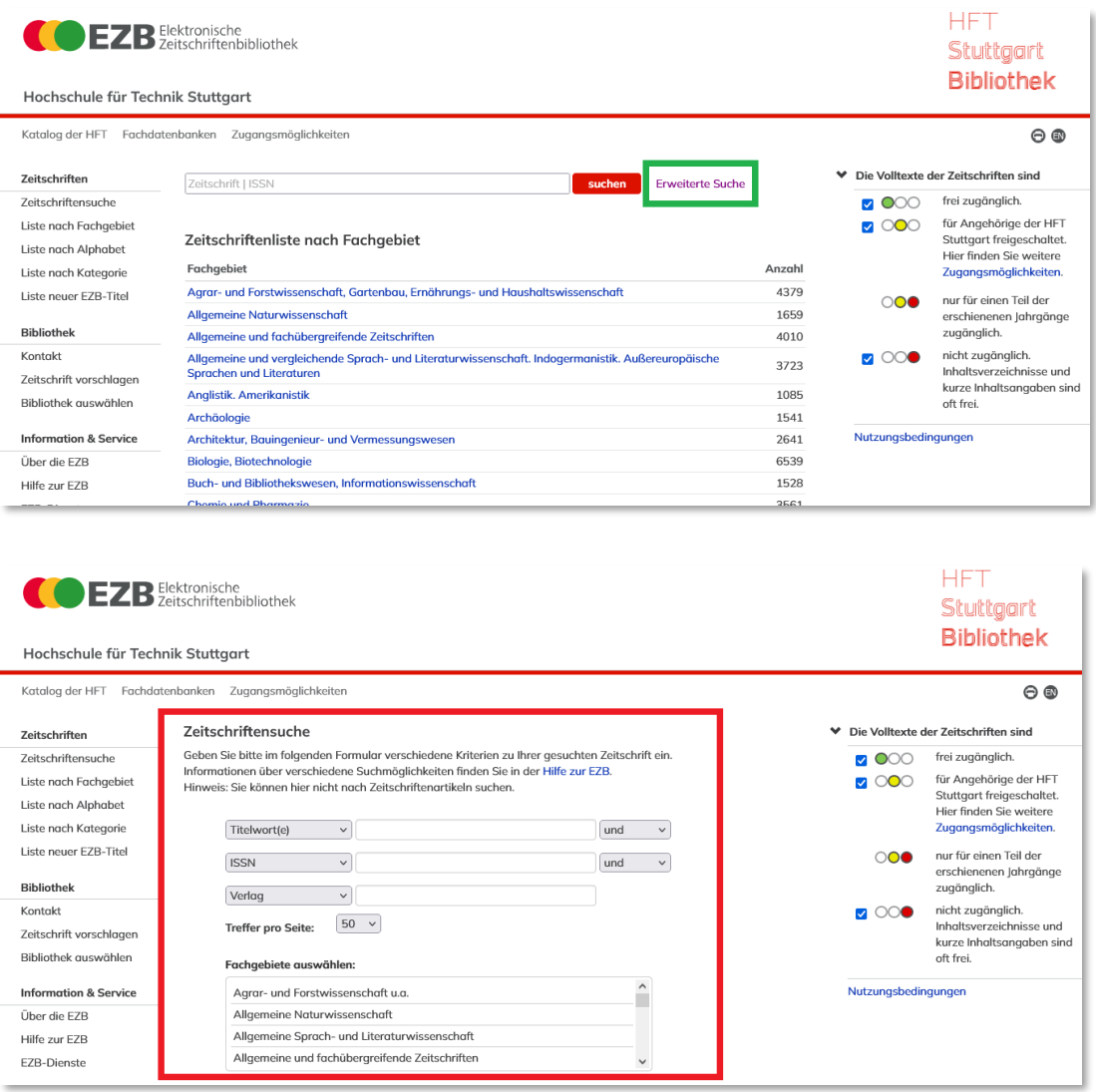

Haben sie in der Trefferliste einen interessanten Treffer gefunden, klicken sie den Titel an. Die Ampelanzeige zeigt an, ob die Zeitschrift vollständig, teilweise oder gar nicht im Volltext verfügbar ist.

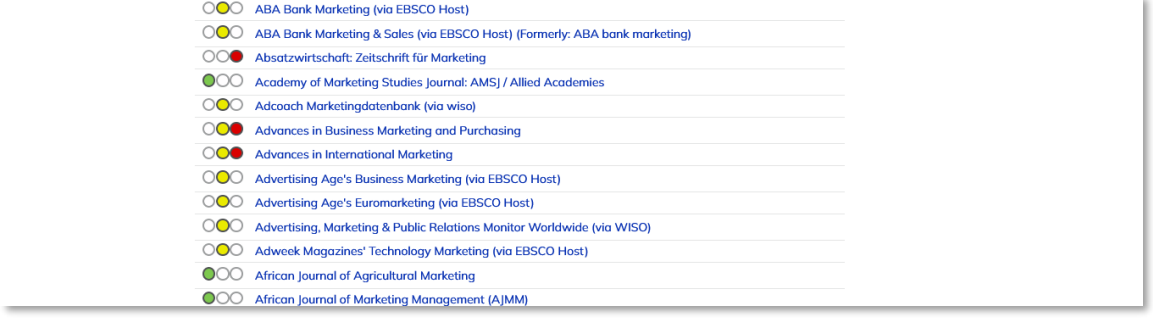

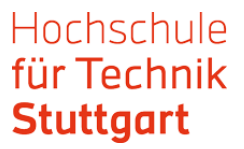

Sie gelangen auf die Detailansicht in der EZB. Hier erscheint die Verlinkung zu den Volltexten.

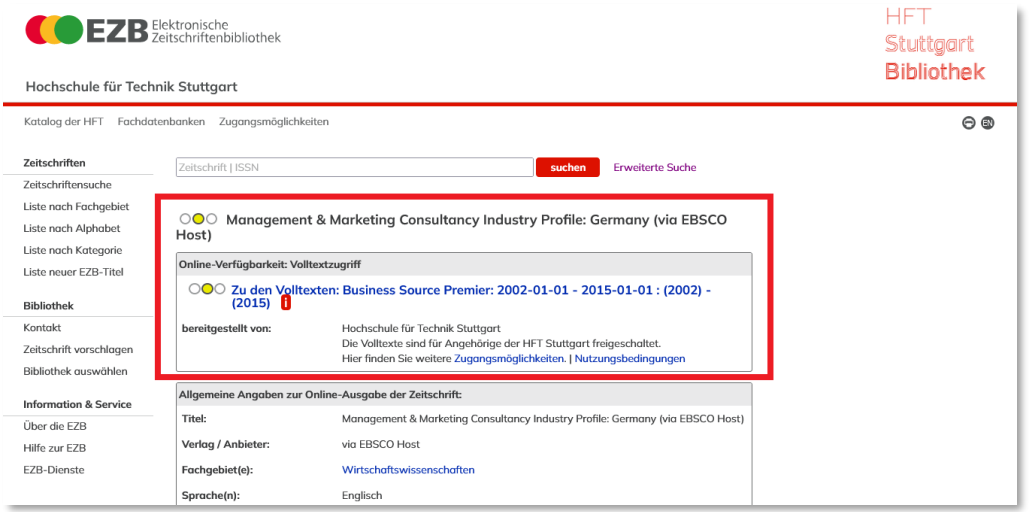

6. **Schritt:** Klicken Sie die Verlinkung zu den Volltexten an und Sie gelangen zum Login. Wählen Sie hier HFT Stuttgart als Einrichtung aus und bestätigen Sie ihre Auswahl mit einem Klick auf den Pfeil.

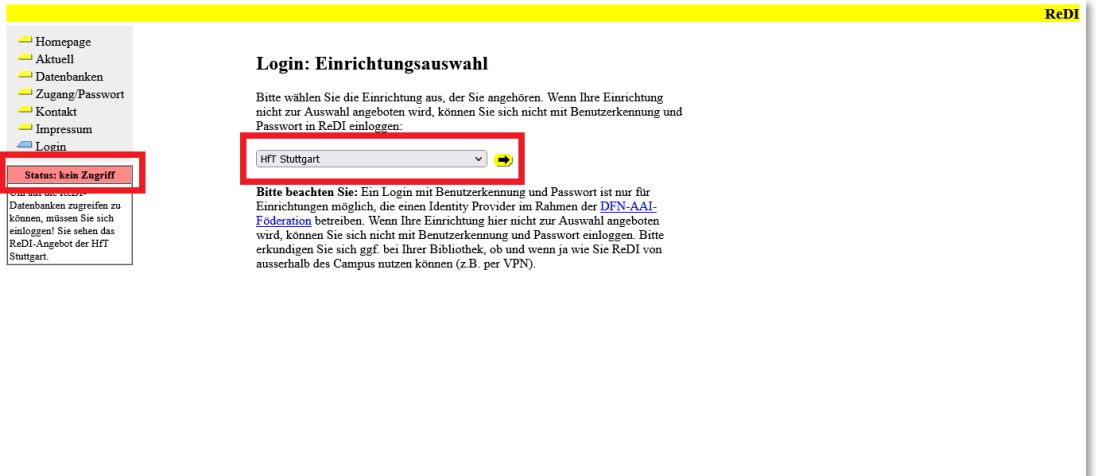

7. **Schritt**: Melden Sie sich mit Ihren HFT-Zugangsdaten an.

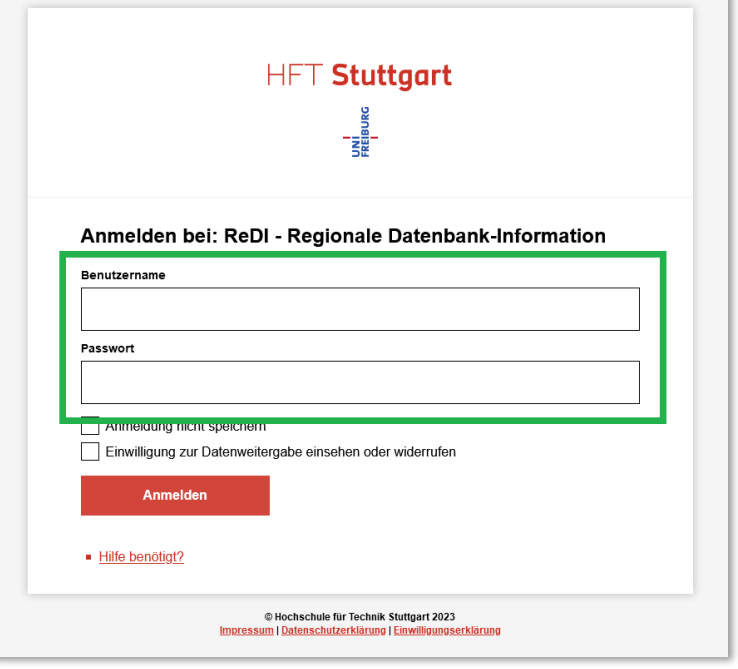

Als Nächstes gelangen Sie auf die Webseite des Providers der Zeitschrift (EBSCOhost, WISO, MarketLine etc.). Dort können sie eine bestimmte Ausgabe suchen oder die Zeitschrift durchsuchen.

Sehen sie hier ein Beispiel von MarketLine. Bei anderen Providern kann das weitere Vorgehen anders sein.

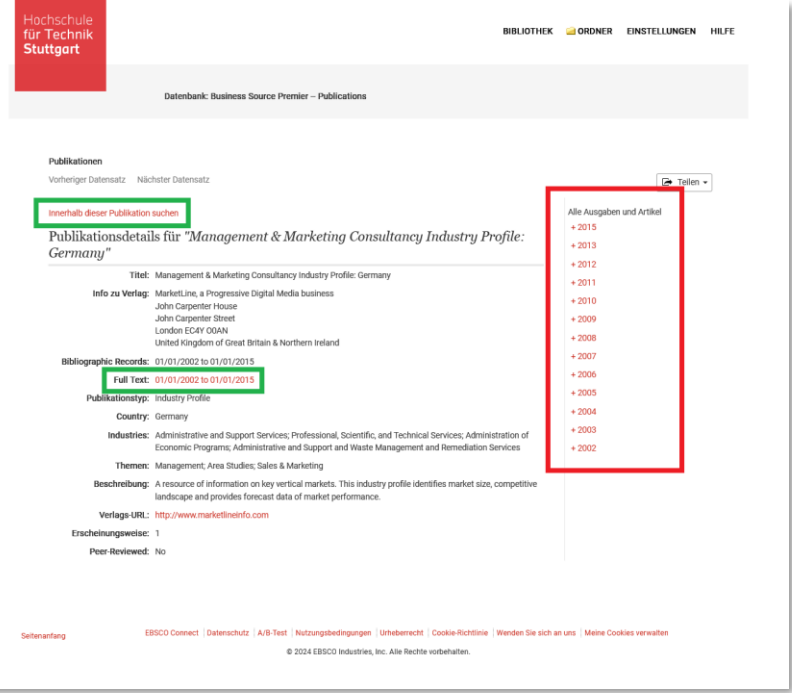

Haben sie den gesuchten Artikel gefunden, gelangen sie über die Verlinkung zum Volltext.

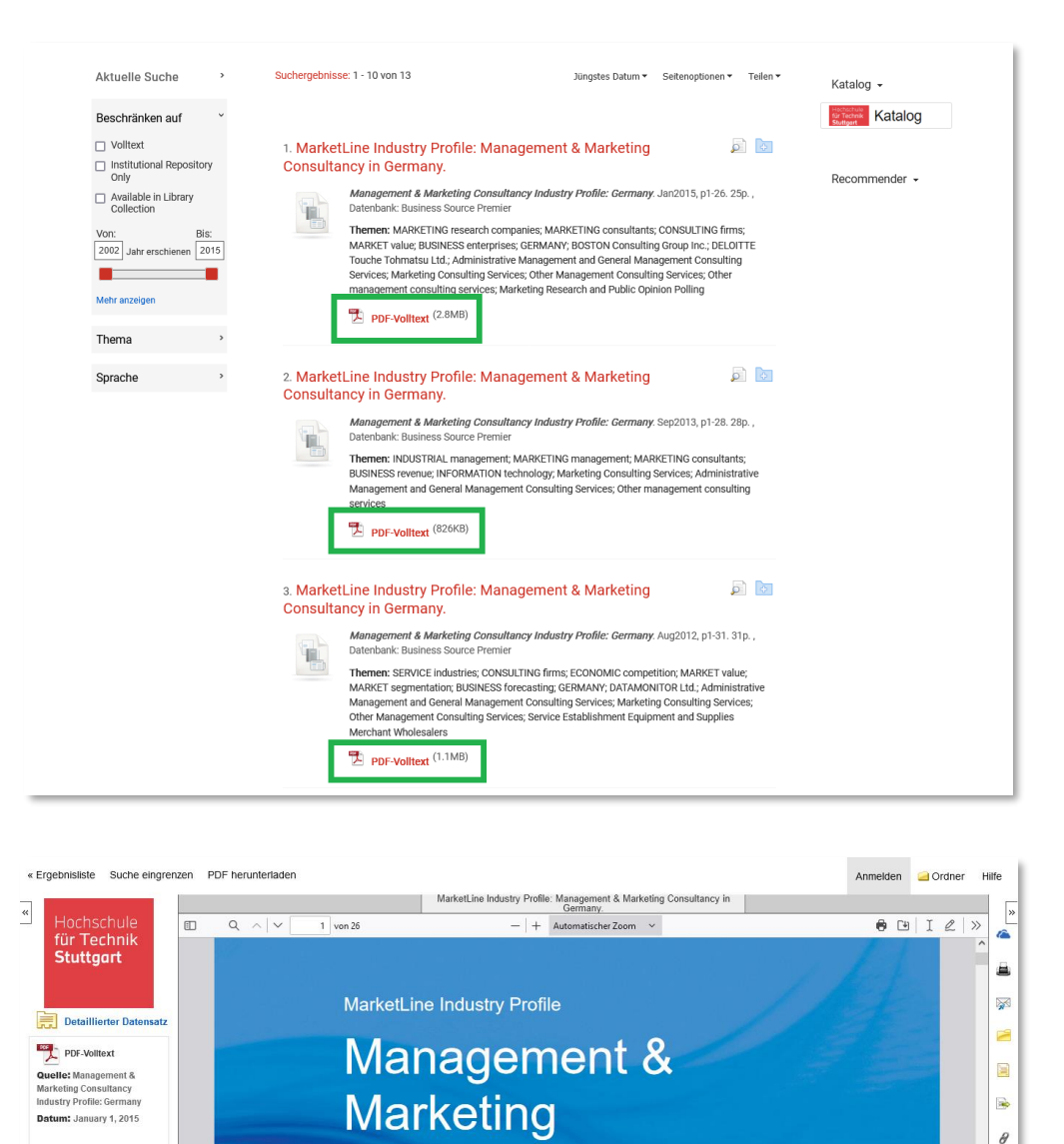

## Falls Sie Fragen haben, kontaktieren Sie die HFT-Bibliothek per E-Mail oder telefonisch.

**Consultancy in** 

**Germany** 

January 2015

Viel Erfolg mit der Recherche!